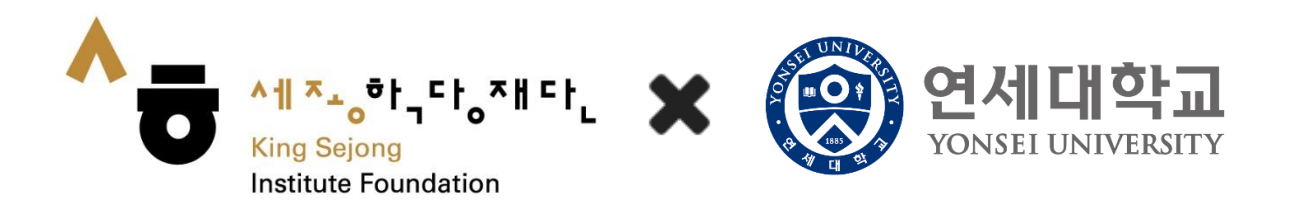

# Online King Sejong Institute Learner's Manual

# <Course registration and Learning for each course >

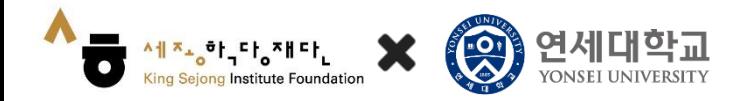

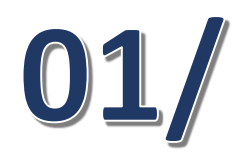

Registration for self-learning course

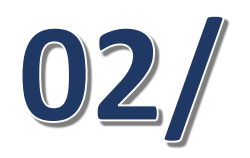

Contents | 02/ Check your registration for<br>Lecture-assisted/ Learning-assisted

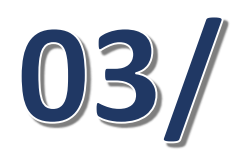

Taking the lecture

1. Registration for a self-learning course

#### 1. Click on the [Collaboration KSI] at the bottom of the home screen

▅▅▅▗▚<mark>▊<sup>⋇</sup><sup>▁</sup><sub></sub><sup></sub>▗</sup>▏<sub>▚</sub>▚▏<sub>▚</sub>▚</sub>▚▏<sub>▚</sub>▚▏▚</sub>▚▏</mark>

**King Sejong Institute Foundation** 

 $\bullet$ 

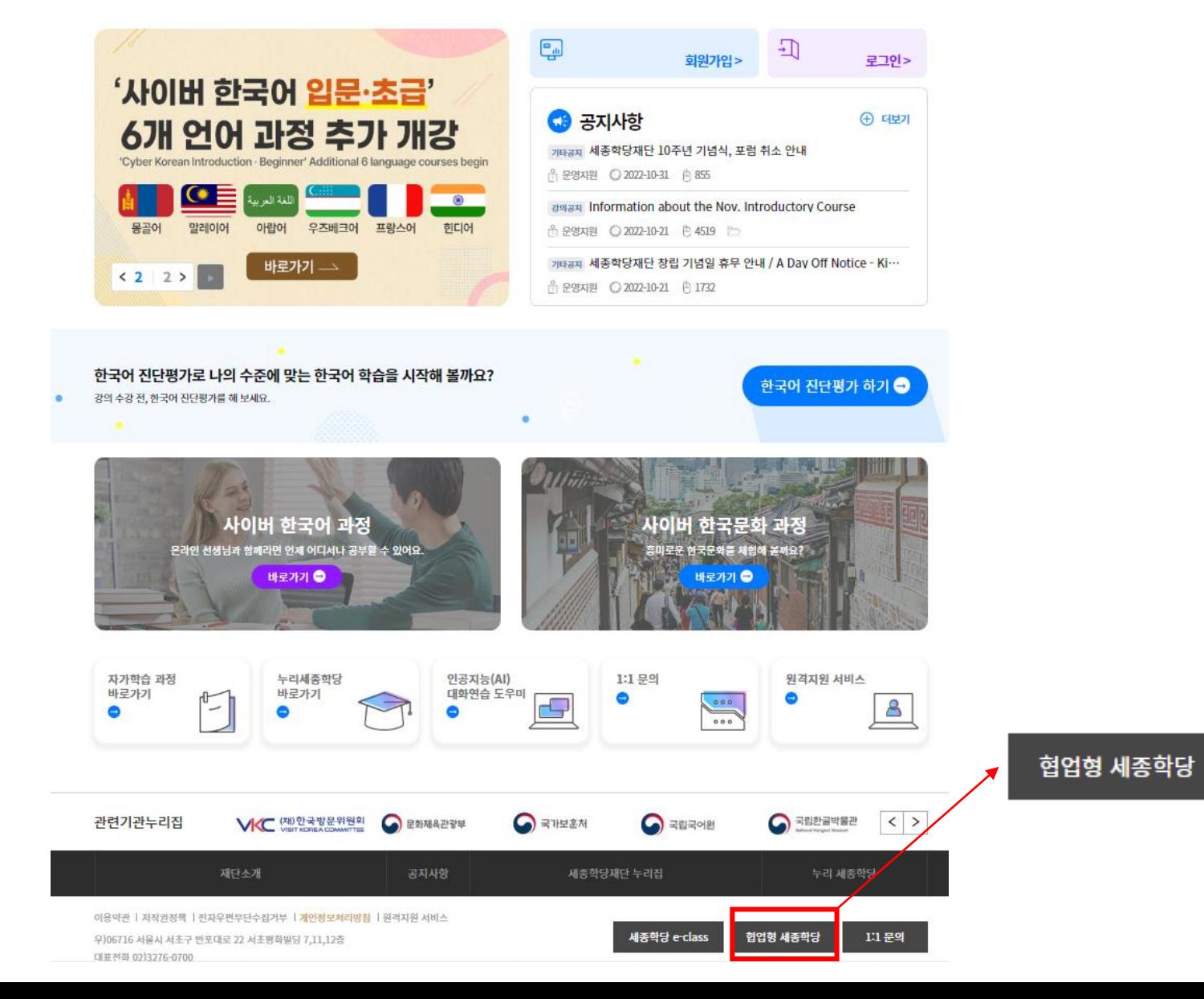

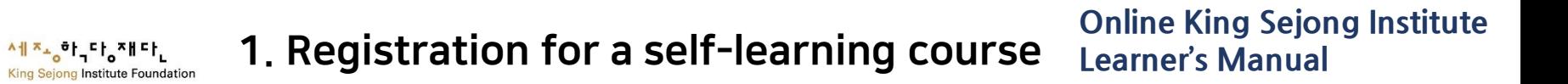

2. ① Click on [YONSEI UNIVERSITY] Online King Sejong Institute, or ② Go to<https://www.iksi.or.kr/co/yonsei.do>

C

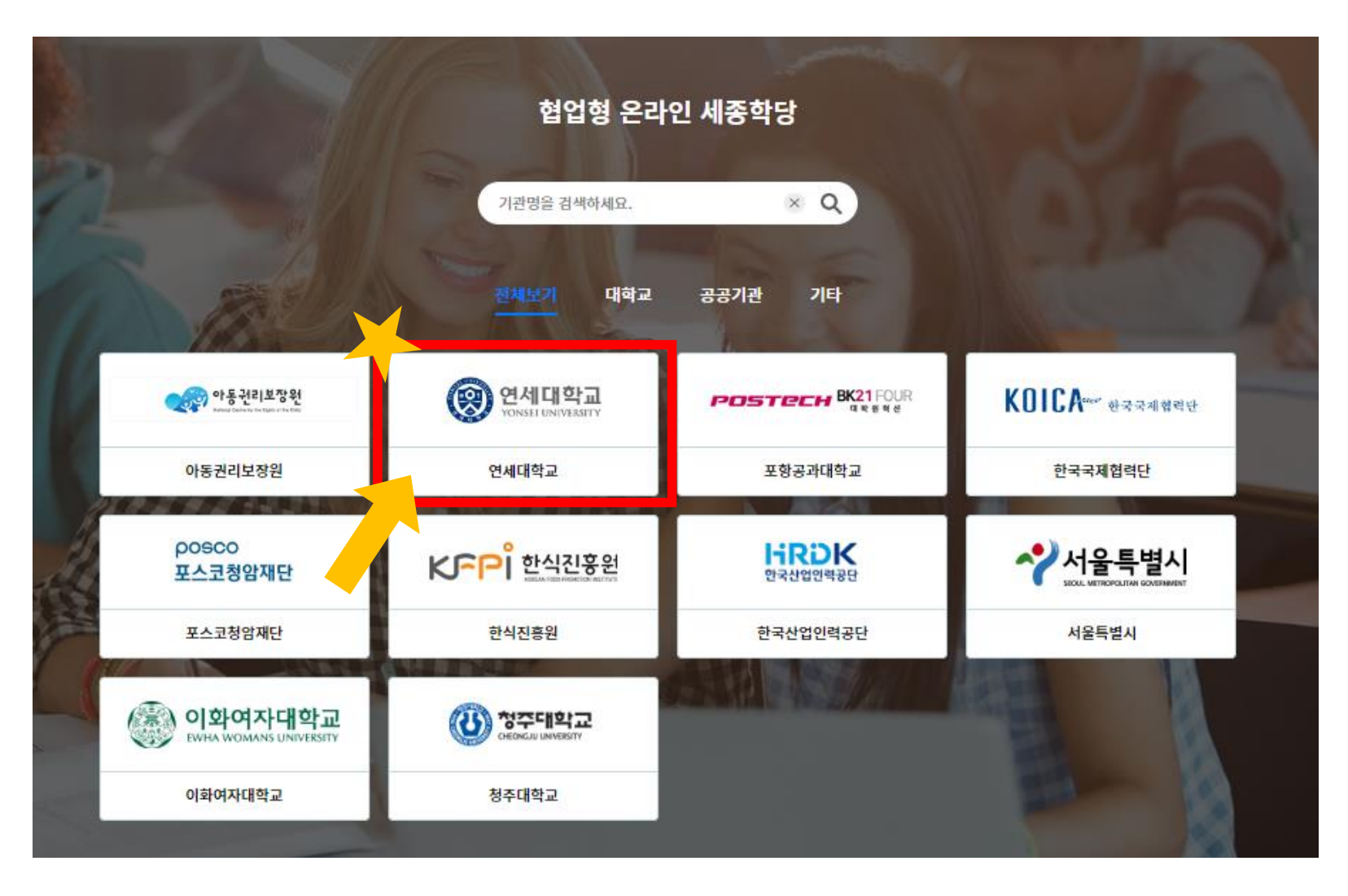

#### 3. Go to [Global Leaders College]

시에 지수 하나 그 아이들 그 사이 아이들 그 사이 아이들 거의 아이들 그 사이 있다.<br>Aing Sejong Institute Foundation

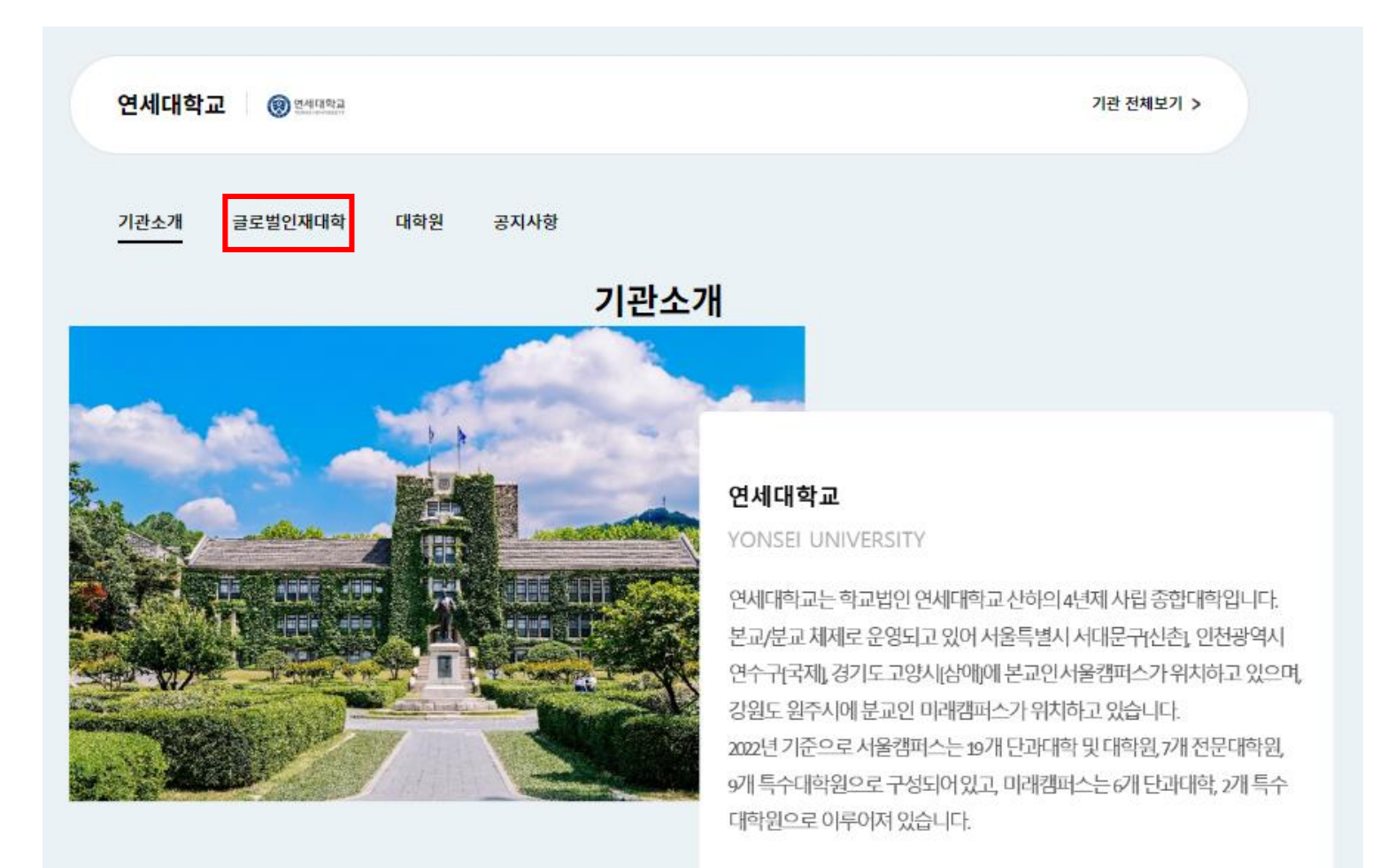

### 4.1 Click on [Course Name] or [Apply] for the course you want to apply for

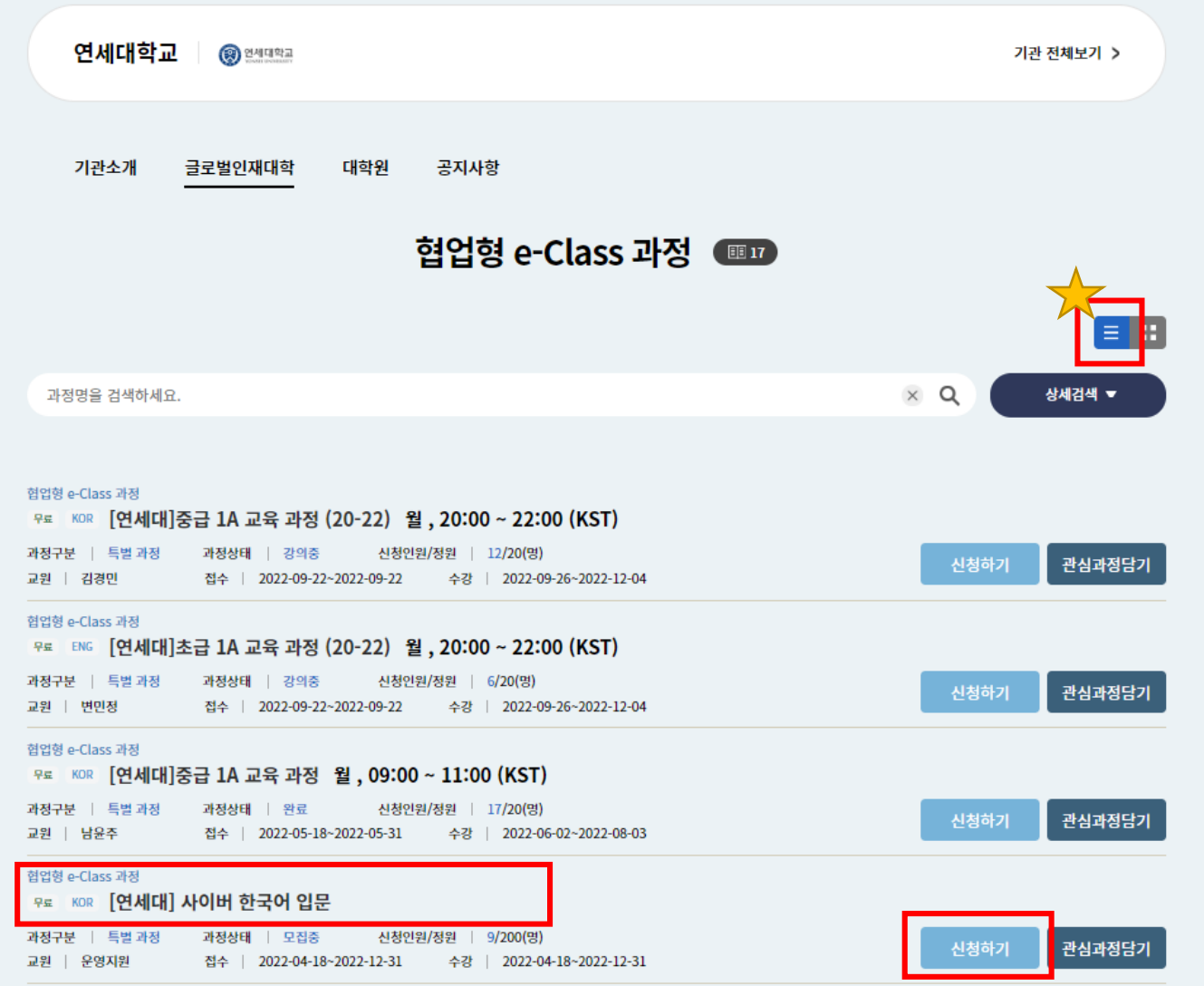

#### 4.2 Click on the thumbnail of the class you want to take

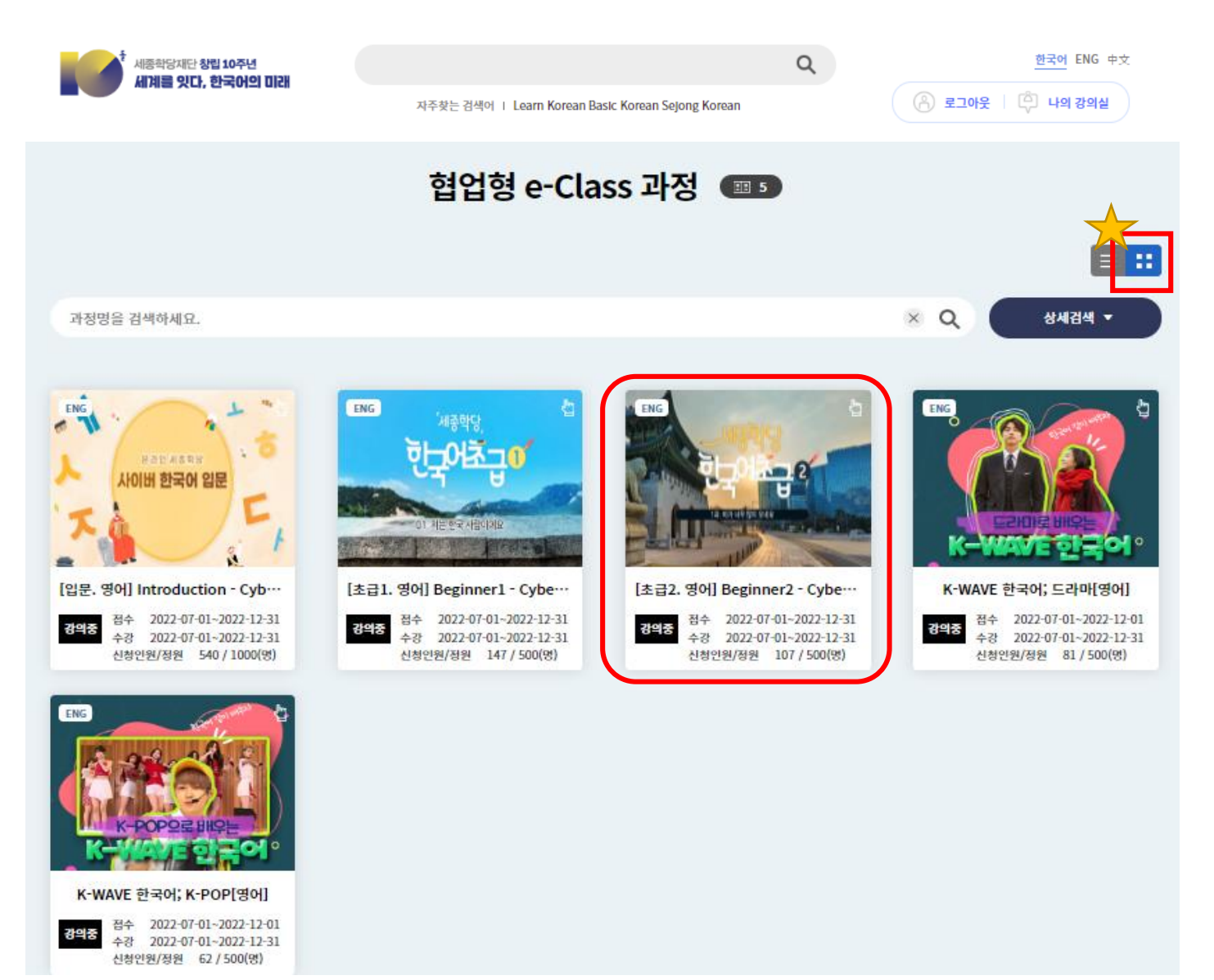

### 5. Review the Syllabus  $\rightarrow$  if you want to take the course, Click on [Apply] → If you want to apply later, Click on [Store]

ᠰ╢<sup>ѫ</sup>∸<mark>ჿ</mark>╹╎╴╏╻<sup>ѫ</sup>╫┖╽

g Institute Foundation

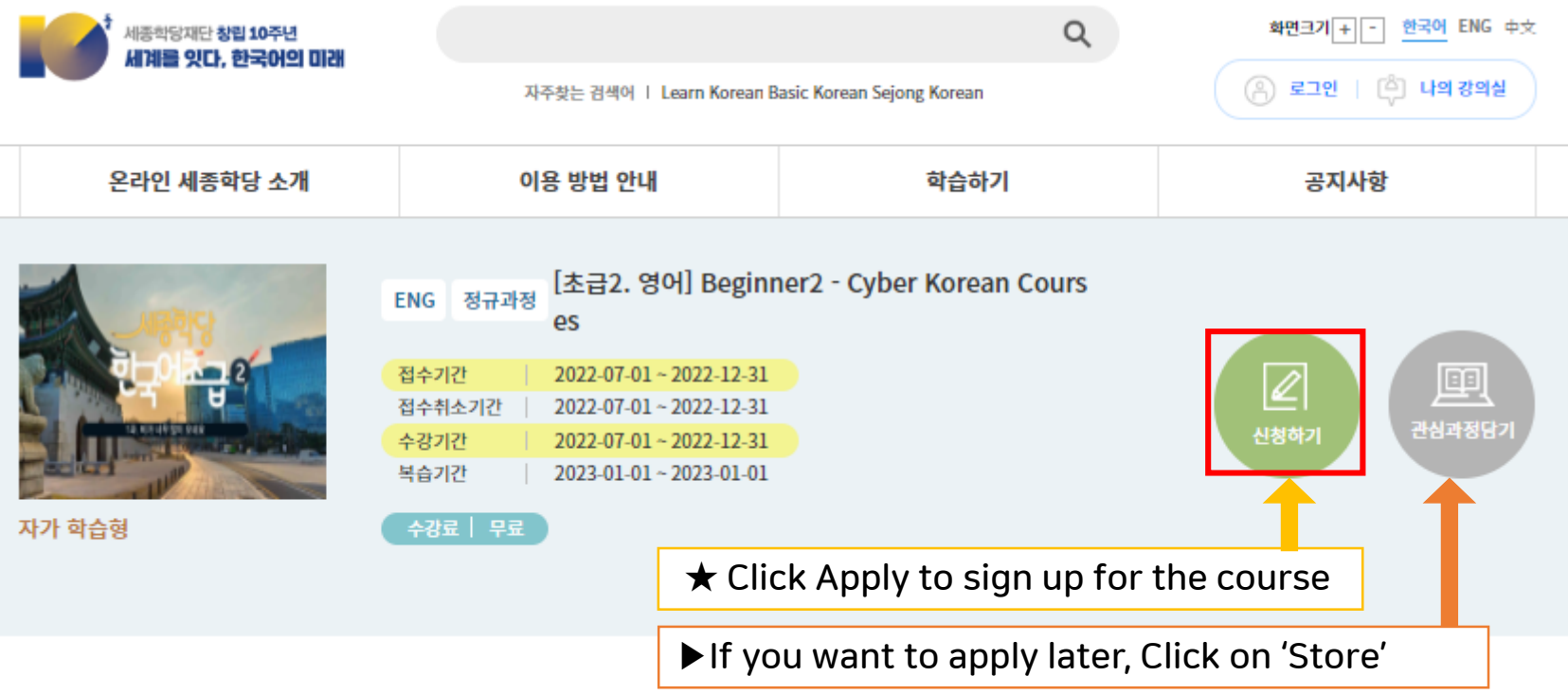

### 6. Click 'Confirm' to complete the course registration

ᡯ<sub>᠊</sub>。ਗ਼<sub>┑</sub>ᄄᡰ<sub>៰</sub>ᅎᅢ다 ng Institute Foundation

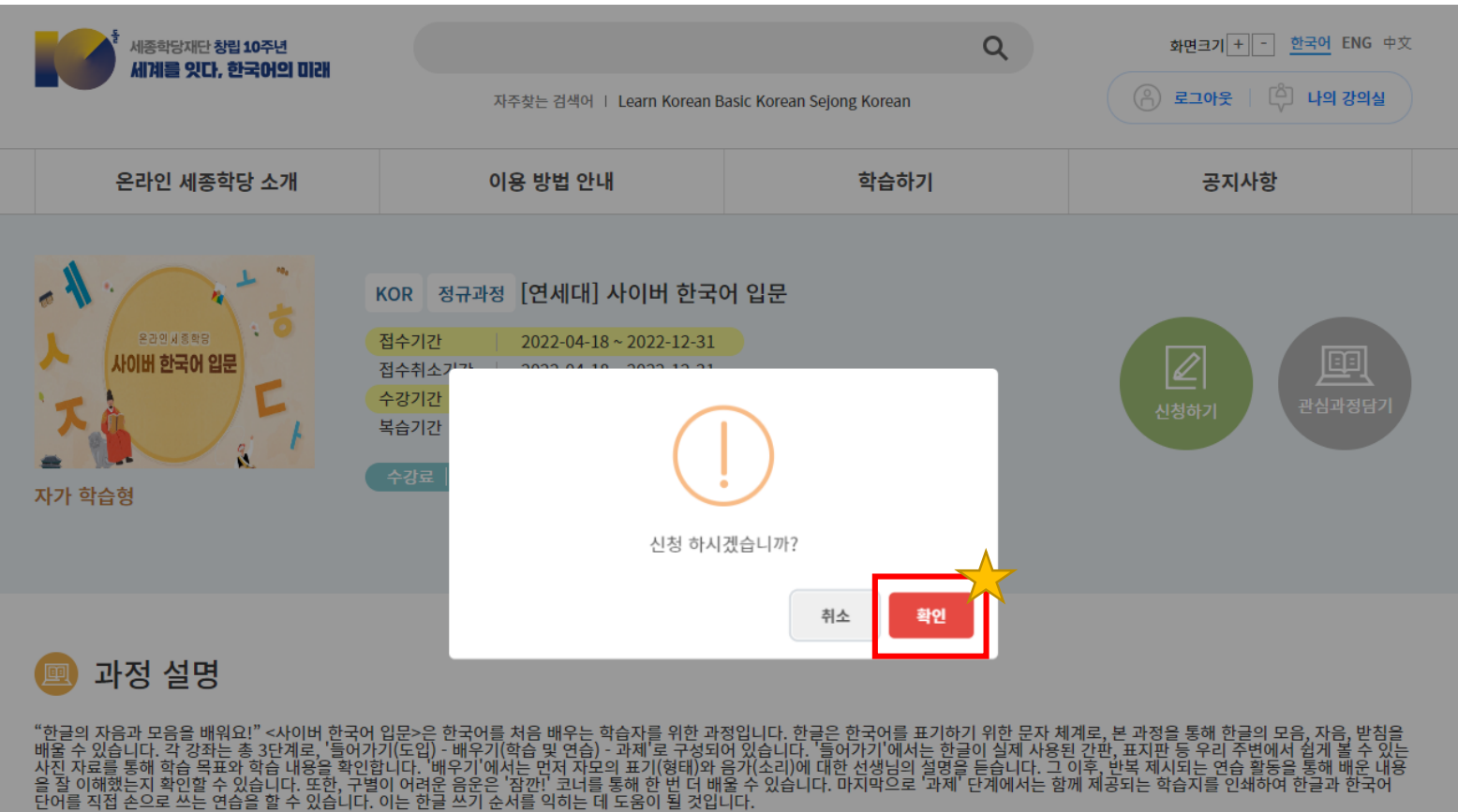

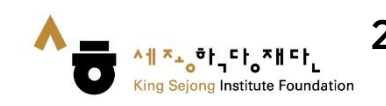

2. Check your registration for Lecture-assisted type / Learning-assisted type

**Online King Sejong Institute Learner's Manual**

### 1. Click on [My Class]

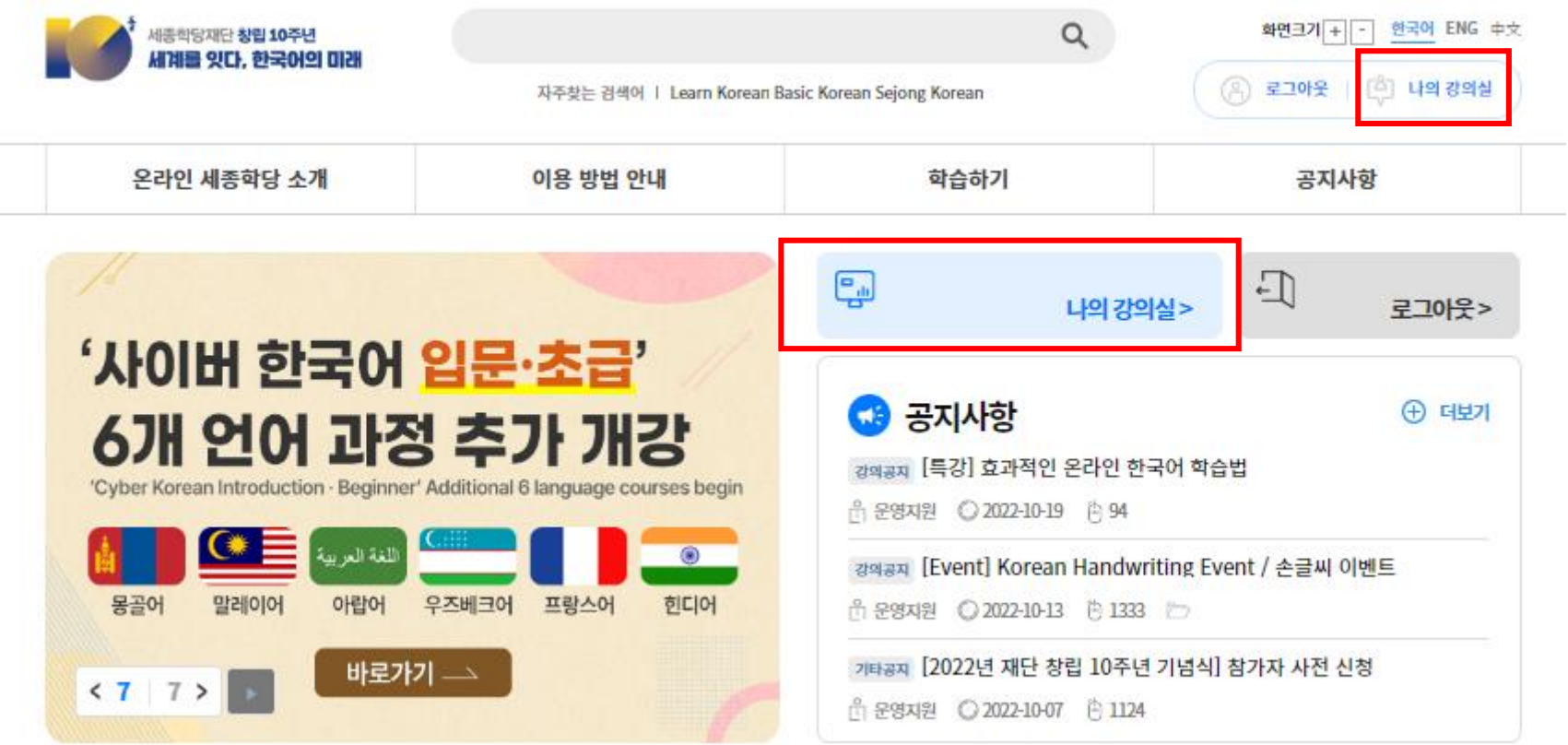

^╢<sup>ㅈ\_</sup>o<sup>하</sup>ᅵᆨ땅ᅎᅢ딴<br>King Sejong Institute Foundation  $\bullet$ 

#### 2. You can check your registration in [My Lecture] – [Lecture Curriculum]

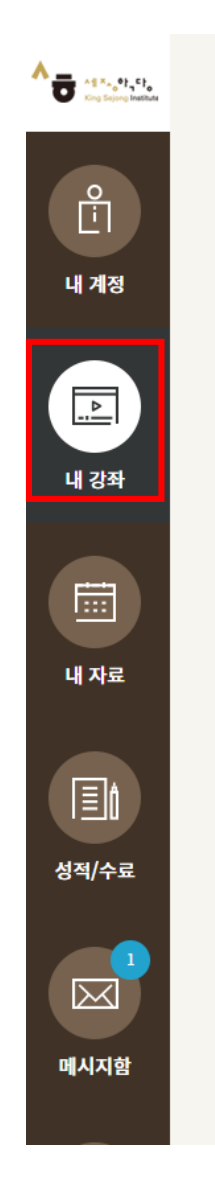

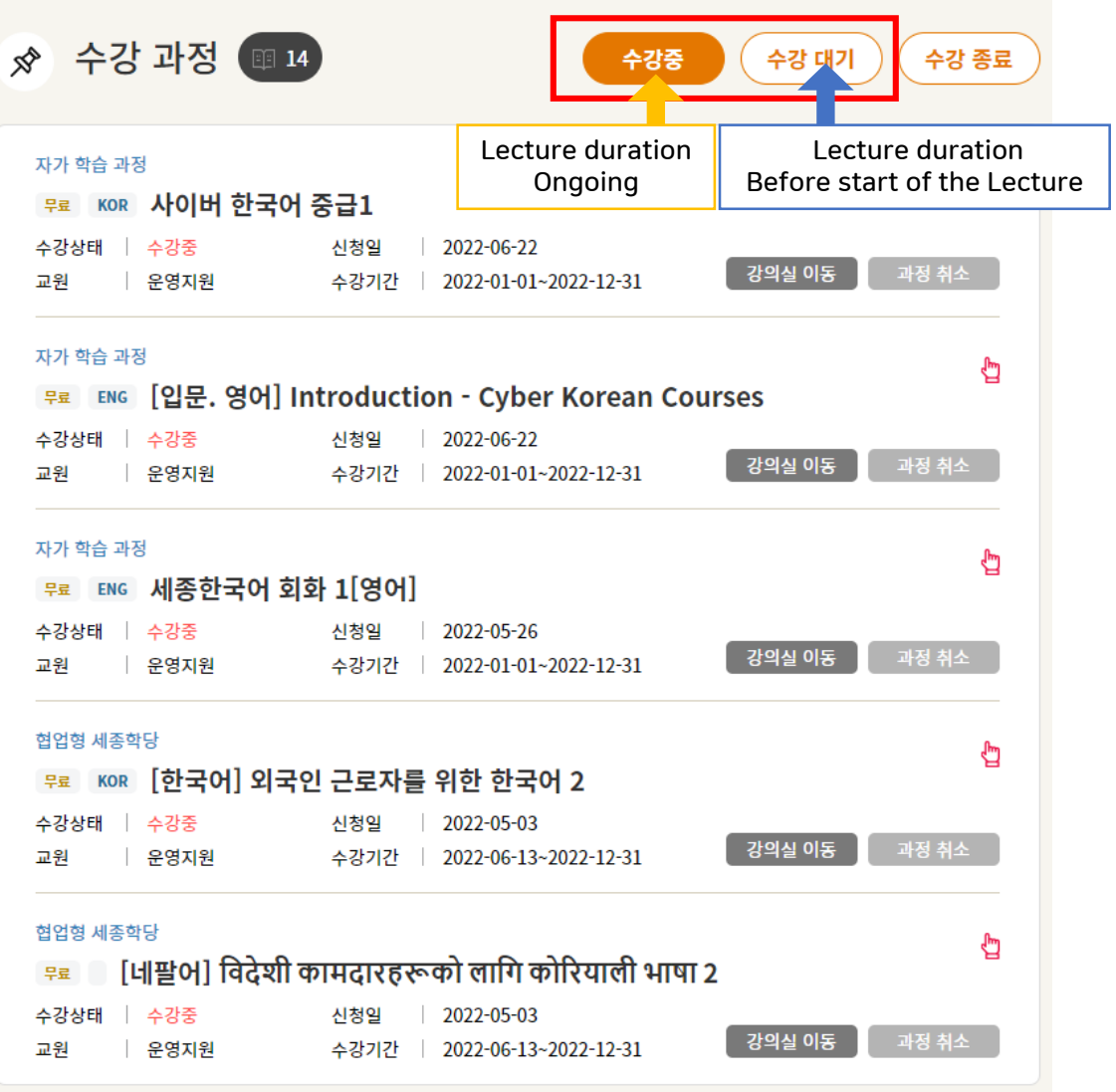

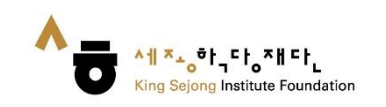

## 1. Click on [My Class]

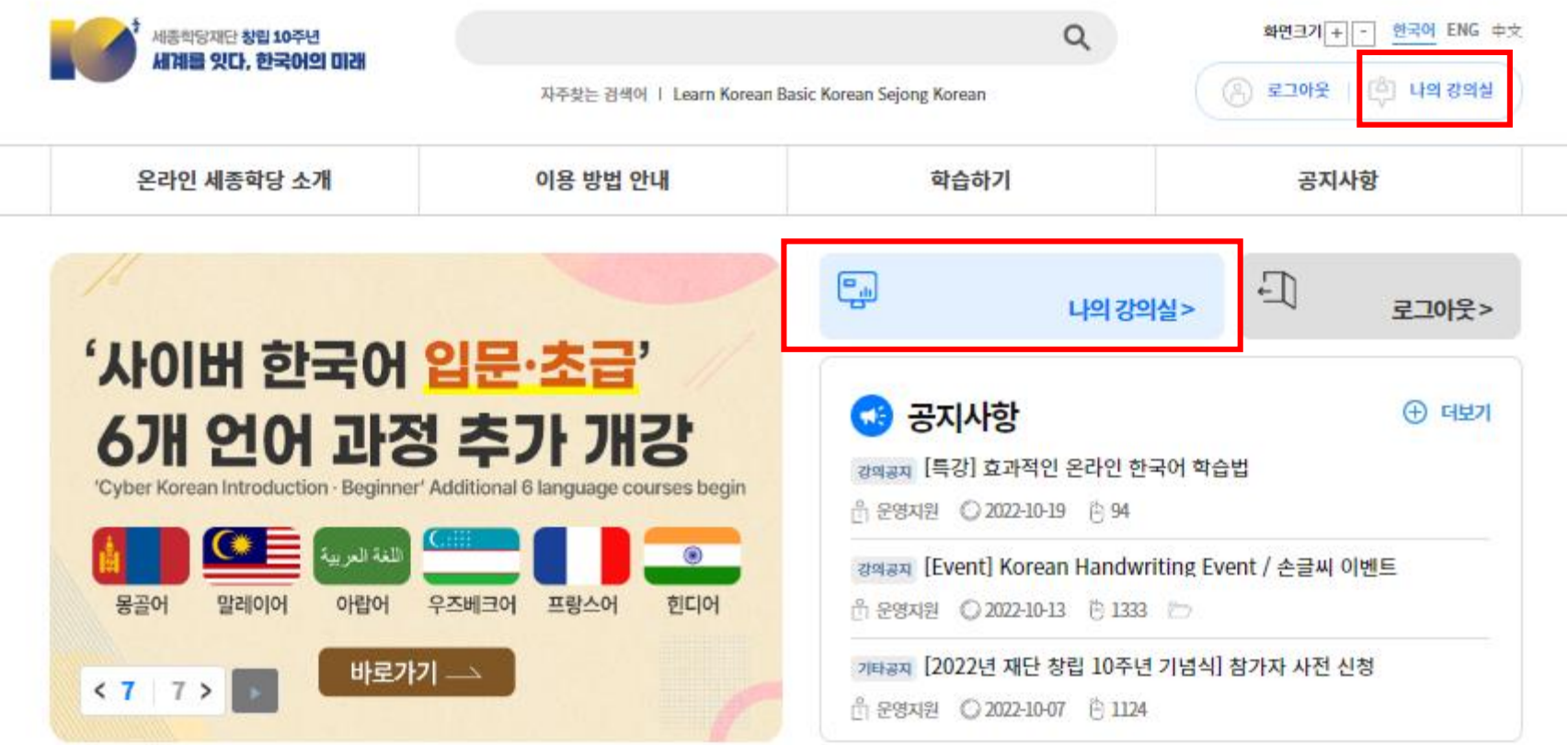

2. You can check your registered course in [My Lecture] – [Lecture Curriculum] 3. Click ① [Course Name] or ② [Start] to take the class.

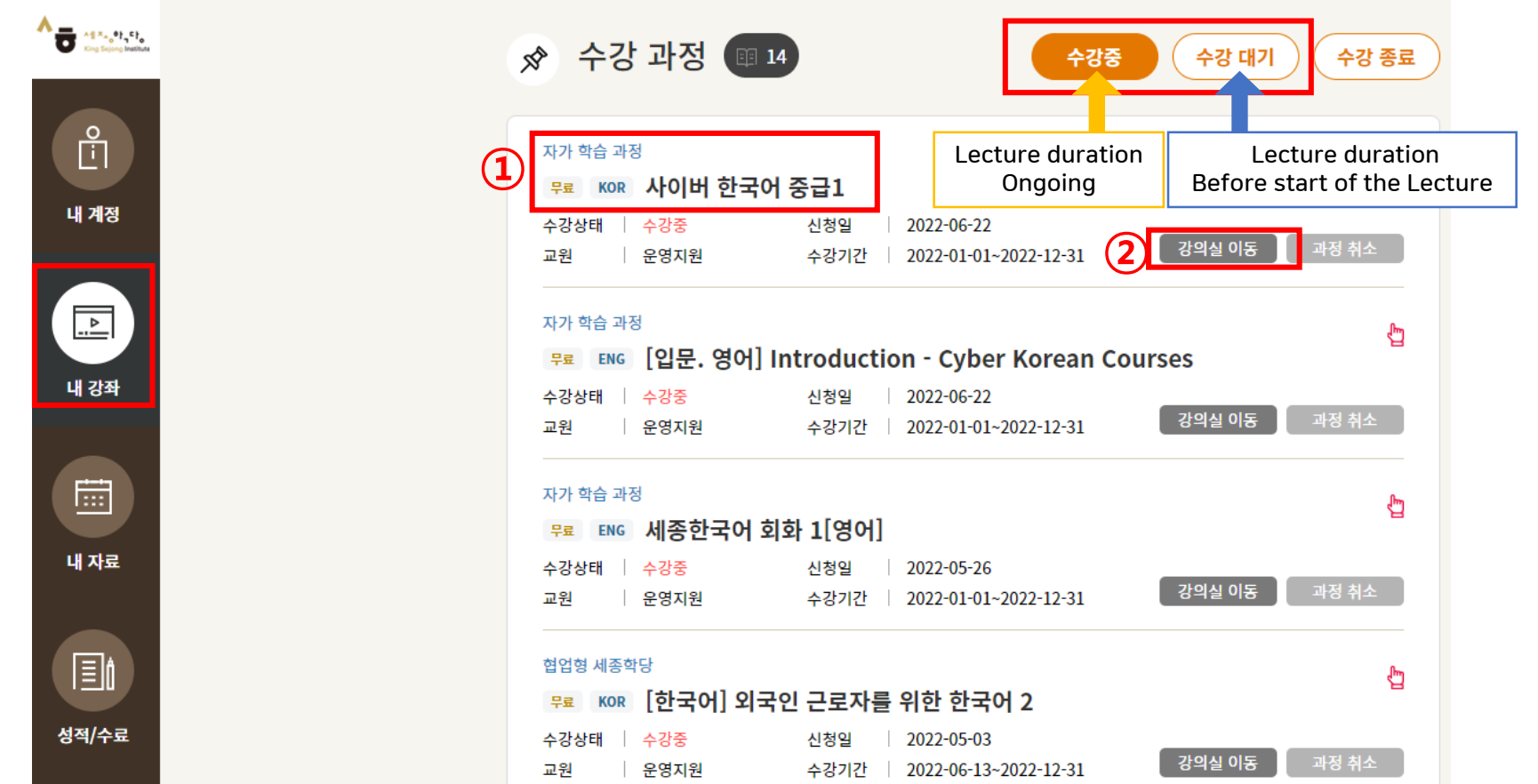

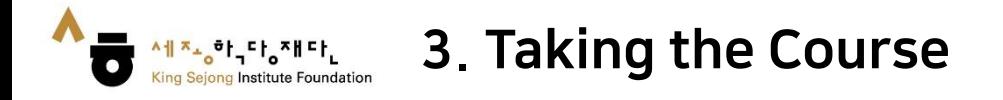

#### 4. Click on the Lesson you want

5. Click the time you want to learn to proceed with the learning

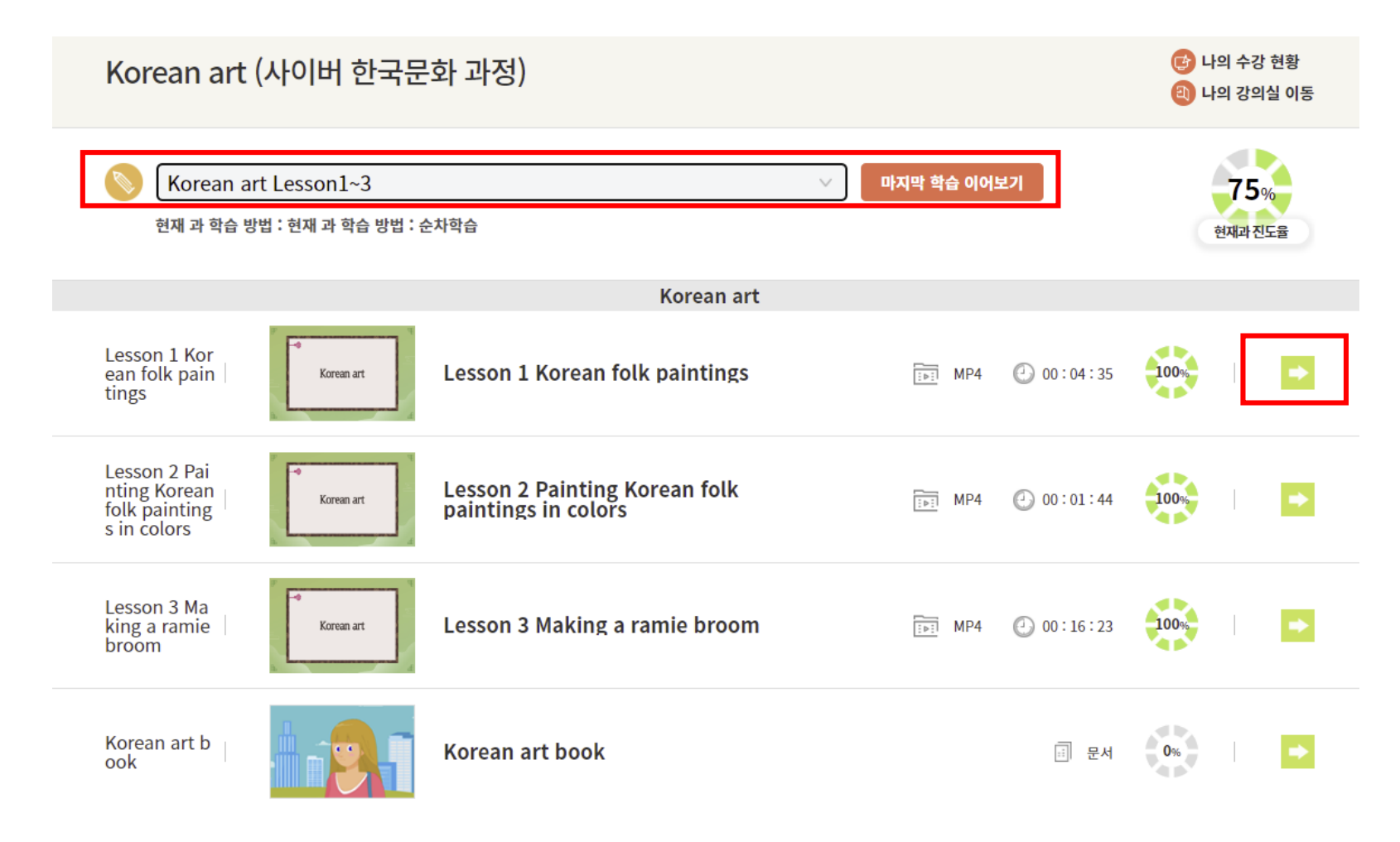